info@avtware.com

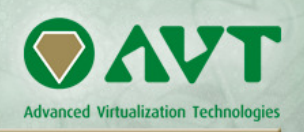

# **vtAlpha version 1.5 Release Notes**

*vtAlpha version 1.5 is the release for production of the single CPU Alpha replacement products* 

*This version also includes improvements based on the feedback we received from the field. Please continue providing your feedback and help us further improve the product: support@avtware.com* 

# **Changes since the last version**

# **Increased performance**

Version 1.5 delivers about 50% more performance compared to the previous version from a month ago. With this performance vtAlpha is quickly marching through the ranks of EV5 based Alpha systems, moving on to EV6 performance levels. Support remains limited to single Alpha-CPU systems for now.

#### **Important extensions to vtMonitor**

Many functions have been added to vtMonitor, now including almost all of the management tasks you may desire in a vtAlpha environment:

- Storage management:
	- . Mounting and dismounting storage devices
	- . Creating, copying, renaming, deleting of logical storage devices
	- . Assigning and removing Logical Device Area's to physical disks
	- . Importing and exporting individual vtAlpha configuration specifications
	- . Backup and restore of all vtAlpha configuration specifications
- Storage management:
	- . Importing and executing license key updates
	- . License key overview
- Configuration management:
	- . Selecting logical and physical devices from a list of available devices
	- . Selecting Target and LUN values from a list

With these additions no in-depth knowledge about the host or its operating system kernel is required. All vtAlpha management functions can be run from this graphical user interface.

vtMonitor can be run:

- On the vtAlpha host
- From any PC, notebook or workstation elsewhere in the network
- Via remote desktop

Currently vtAlpha runs in Mozilla FireFox and Internet Explorer.

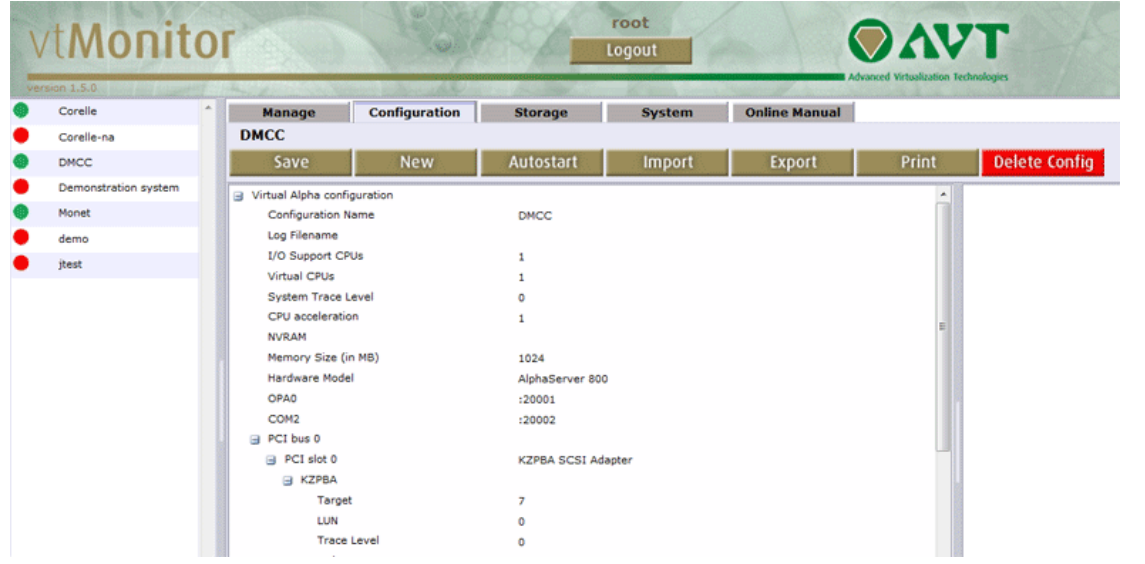

## **Installation**

1. DVD Installation Kit.

Insert the DVD in the vtAlpha host system and boot from it. The installation process will start automatically. Select a disk, or define a partition on that disk (20 GB as a minimum), wherein vtAlpha should be installed.

Link: ftp://update:getanewemulator@ftp.avtware.com/vtalpha\_dvd\_1.5.0.zip (980 MB), burn the image file **vtalpha\_dvd\_1.5.0.iso** on a DVD)

2. Installation via USB Memory Stick.

Run on any Windows system, plug in a USB memory stick and download:

ftp://update:getanewemulator@ftp.avtware.com/vtalpha\_usb\_1.5.0.zip (505 MB) from our FTP-server. To load it onto your USB stick unzip the image, run **vtimage.exe** and select the file **vtalpha\_usb\_1.5.0.img** to **write** it onto the USB stick (or the Reseller Key). A minimum of 2 GB is required for the installation software. Adapt the host computer BIOS so it will boot from the USB stick, before it boots from the hard disk. After booting from the memory stick, you will be presented a menu from which you can select Run vtAlpha (default), or run it without VGA support (exceptional situations only) and install vtAlpha from the stick onto the host disk.

3. Reseller Keys

There are two ways to upgrade your existing Reseller Key:

- 1. Run the **update** utility in a terminal window using super-user mode (sudo su -)
- 2. Fresh load. Similar to installing from USB stick. Run **update** afterwards to upgrade your vtAlpha license.

Reseller keys (with onboard disk) can be used as demonstration devices, when you use your own Alpha disk images. The Reseller Key is a license key, bootable vtAlpha device and installation disk in one.

#### **Starting vtAlpha**

Boot your vtAlpha host. After completing the boot cycle, you will find 2 open windows on your screen:

- 1. Terminal Window (console)
- 2. vtMonitor Window (vtAlpha system management)

In vtAlpha the vtMonitor management console shows up in the Firefox browser. When it is not open already, select Firefox from the Task Bar or Start Menu and it will default to vtMonitor.

Note: Upon system boot the server component of vtMonitor takes a few seconds to start up which may trigger an error message that vtAlpha.avt cannot be found. Select F5 or the retry button after a few seconds.

# **Connect to Windows Partition** (Reseller Key only)

If the host system has a Windows partition, it is possible to use that for container file storage.

The '**wmount**' utility can be used for this (from the root account, enter **sudo su –** in the terminal window to make yourself super-user). This will mount the selected Windows partition in directory '/windows' where container files may be placed. The configuration file must be edited to point at the right files.

**wmount** is menu driven and, after startup shows you a list of disk partitions it detects in the host system. Make sure your Windows partition has a name (you can assign one with Windows Explorer) for easy recognition.

File Edit View Scrollback Bookmark linux@linux:~> sudo su linux: ~ # wmount<br>Available disks: 1 LENOVO\_PART<br>2 Lenovo 3 Windows7 4 openSUSE Live CD KDE 5 vtAlpha Disk to mount  $(1-5)$ : 3 Mounting Windows7 as /windows  $\mathbf{linux:} \sim #$ 

This setting can be saved, so it will always connect the Windows disk when you boot from your Reseller Key.